### **7.0.8 Editors - 3D Viewport - Mesh Object - Texture Paint Mode - Brushes context menus**

## **Table of content**

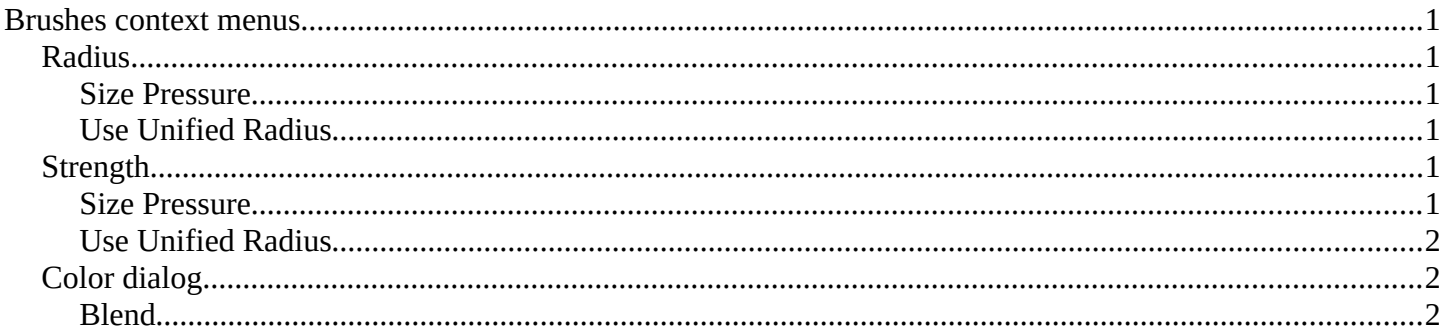

# <span id="page-0-0"></span>**Brushes context menus**

Call this menu with double right click in the 3D viewport. You need to be in Vertex Paint mode with a mesh object.

In Vertex Paint mode you will call a context menu with the sliders from the Brush settings

And the fill tool comes with a color dialog.

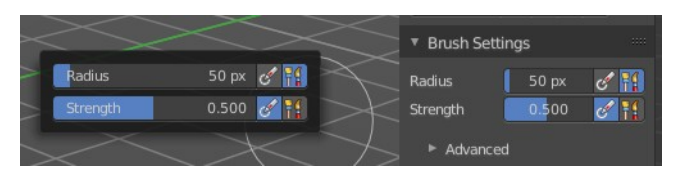

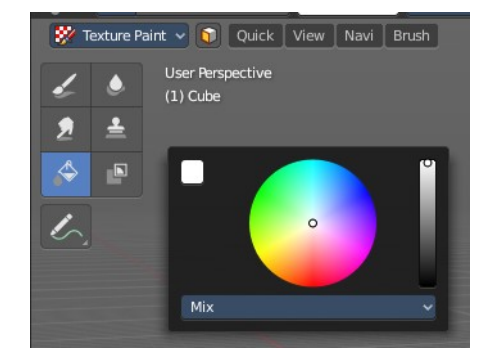

### <span id="page-0-1"></span>**Radius**

The Radius edit box allows you to adjust the radius of the brush.

#### <span id="page-0-2"></span>**Size Pressure**

The first button behind the edit box enables tablet pressure sensitivity for radius.

#### <span id="page-0-3"></span>**Use Unified Radius**

The second button behind the edit box enables global radius size. Any modification at the radius will also modify the radius value for other paint tools.

## <span id="page-0-4"></span>**Strength**

The Strength edit box allows you to adjust the strength of the brush.

### <span id="page-0-5"></span>**Size Pressure**

The first button behind the edit box enables tablet pressure sensitivity for radius.

Bforartists 4 Reference Manual - 7.0.8 Editors - 3D Viewport - Mesh Object - Texture Paint Mode - Brushes context menus

#### <span id="page-1-1"></span>**Use Unified Radius**

The second button behind the edit box enables global radius size. Any modification at the radius will also modify the radius value for other paint tools.

# <span id="page-1-2"></span>**Color dialog**

Define the color for the fill brush.

Up left is the active color. Change the color in the color dialog.

#### <span id="page-1-0"></span>**Blend**

Define how the stroke will blend. You can choose between various blend modes.

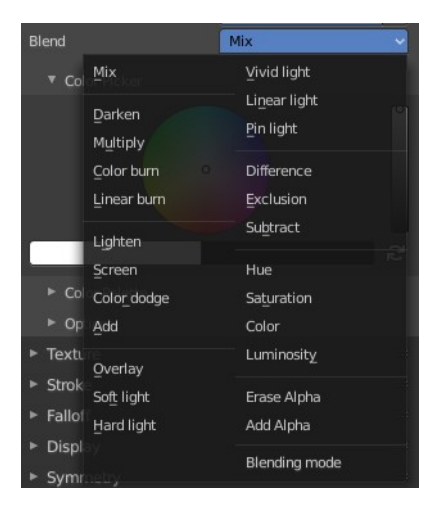